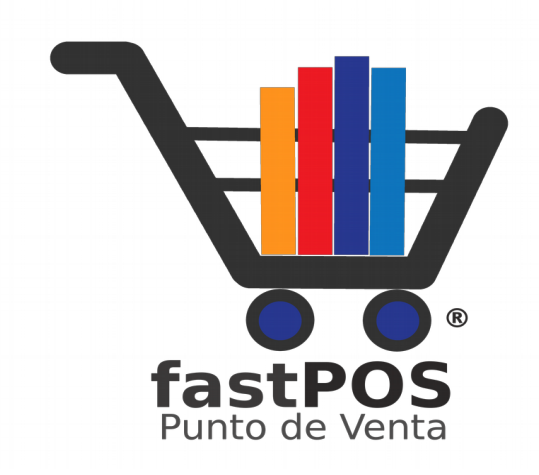

# **Guía para Farmacia**

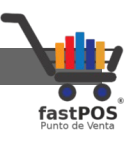

### **Índice de contenido**

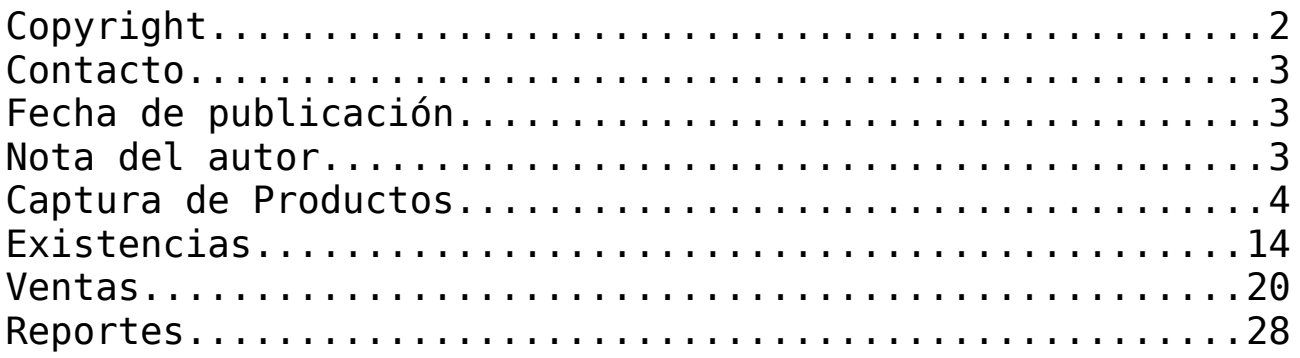

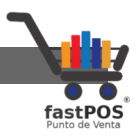

# <span id="page-2-2"></span>**Copyright**

Este documento esta sujeto a derechos de autor © 2019. Usted puede conservar una copia de este documento, imprimirlo y utilizarlo como guía del software punto de venta.

Queda prohibida toda clase de distribución de este material, ya sea en medios físicos o electrónicos si la autorización del autor.

# <span id="page-2-1"></span>**Contacto**

Siéntase libre de contactarnos, envíenos sus dudas o sugerencias:

[support@fastpos.com.mx](mailto:support@fastpos.com.mx)

# <span id="page-2-0"></span>**Fecha de publicación**

Documento publicado el día 14/Febrero/2019 , manual de usuario correspondiente a la versión 2.0 de fastPOS.

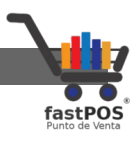

### <span id="page-3-0"></span>**Nota del autor**

En este documento encontrara información de las principales funciones que incluye fastPOS para la administración de farmacias y negocios en los cuales le lleva un control de lotes y caducidades.

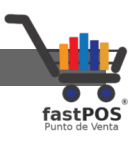

## <span id="page-4-0"></span>**Captura de Productos**

Para empezar a utilizar fastPOS es necesario que cargue su catalogo de productos, este proceso lo puede realizar de dos formas:

- **Captura manual**: Este proceso se realiza desde el modulo de "Captura de productos".
- **Desde un archivo de Excel**: Este proceso se realiza desde el modulo de "Migración de datos", podrá encontrar información detallada de como cargar un catalogo de artículos en la sección correspondiente del manual de usuario.

En esta guiá mostraremos como capturar los productos de forma manual, primeramente deberá de abrir el modulo de "Captura de productos":

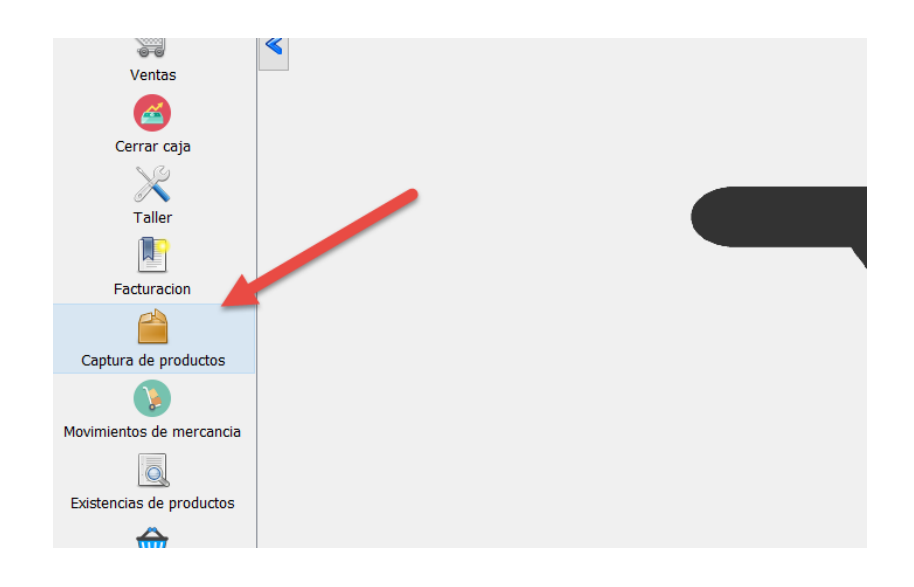

Podrá observar una ventana como la siguiente:

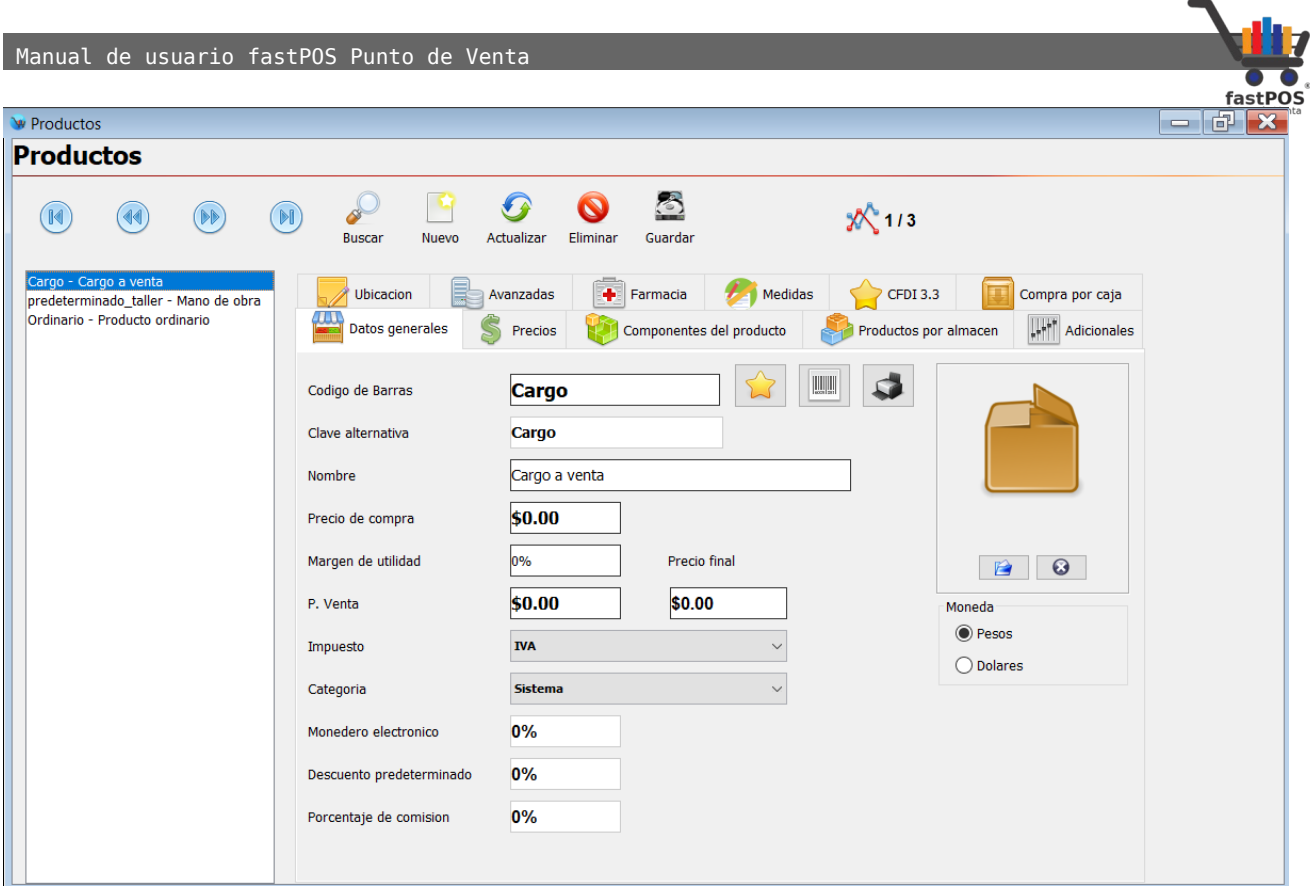

Este modulo esta compuesto por 3 secciones, las cuales son:

Una barra de herramientas en la parte superior:

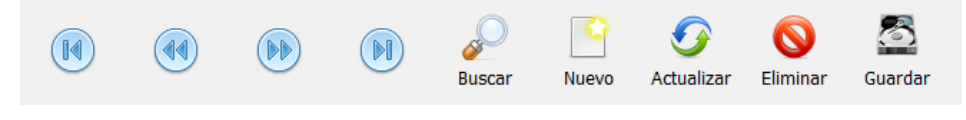

Un listado del lado izquierdo:

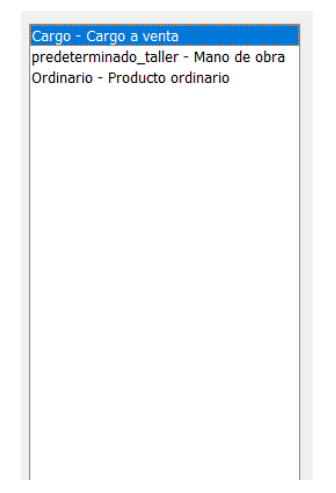

Manual de usuario fastPOS Punto de Venta

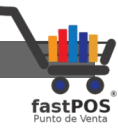

Y los datos de los productos en la parte central, a su vez esta sección esta dividida en diferentes "Pestañas" que le permiten asignar diferentes atributos a sus productos:

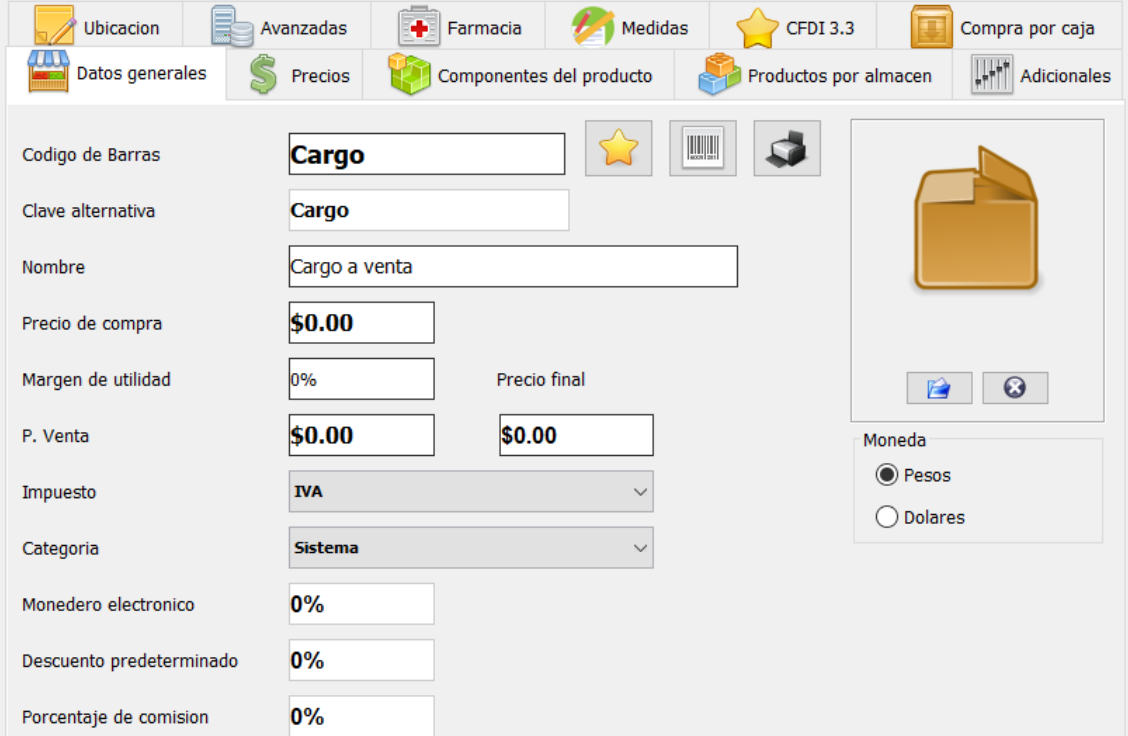

De forma predeterminada cada que abre el modulo de "Captura de productos" siempre estará seleccionada la pestaña de "Datos generales" que es en donde se capturan los datos que son obligatorios para los productos.

Para capturar un producto primeramente haga clic en el botón "Nuevo" de la barra de herramientas de la parte superior:

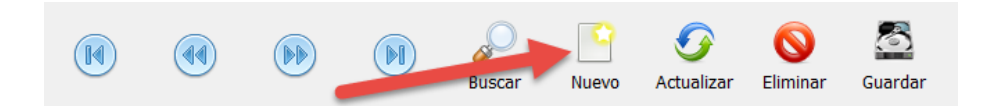

Capture los siguientes datos:

• **Código de barras**: El código de barras es un identificador para sus artículos el cual es único y obligatorio(Es decir no se puede repetir con el de otro producto y siempre se debe de capturar). Aquí deberá de capturar el código de barras que

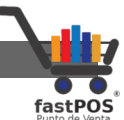

traen impresos sus artículos, lo puede hacer con la ayuda de un lector. En caso de que sus artículos no cuenten con un código de barras usted lo puede inventar, este puede ser alfa numérico.

• **Clave alternativa:** La clave alternativa es otro identificador de sus artículos. Le permite registrar alguna otra clave de control interno a sus artículos.

Si no utiliza esta función puede ingresar el mismo valor que el código de barras.

- **Nombre**: En este campo deberá de ingresar el nombre del articulo.
- **Precio de compra**: En este campo deberá de ingresar el costo del articulo antes de impuestos, si no lo conoce lo puede dejar en cero.
- **Precio de venta**:En este campo deberá de ingresar el precio de venta.
- **Impuesto**: Desde este componente deberá de seleccionar el tipo de impuesto que tiene el articulo.
- **Categoría**: Desde este componente deberá de seleccionar en que categoría se va a ingresar el articulo.

Estos son los datos obligatorios para cada uno de los productos, para finalizar haga clic en el botón "Guardar" de la barra de herramientas de la parte superior:

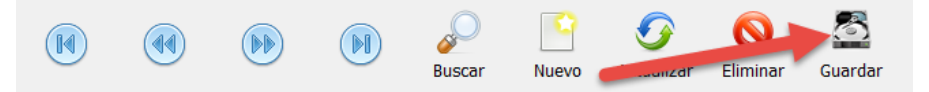

Podrá observar como el nuevo producto se agrego al listado del lado izquierdo.

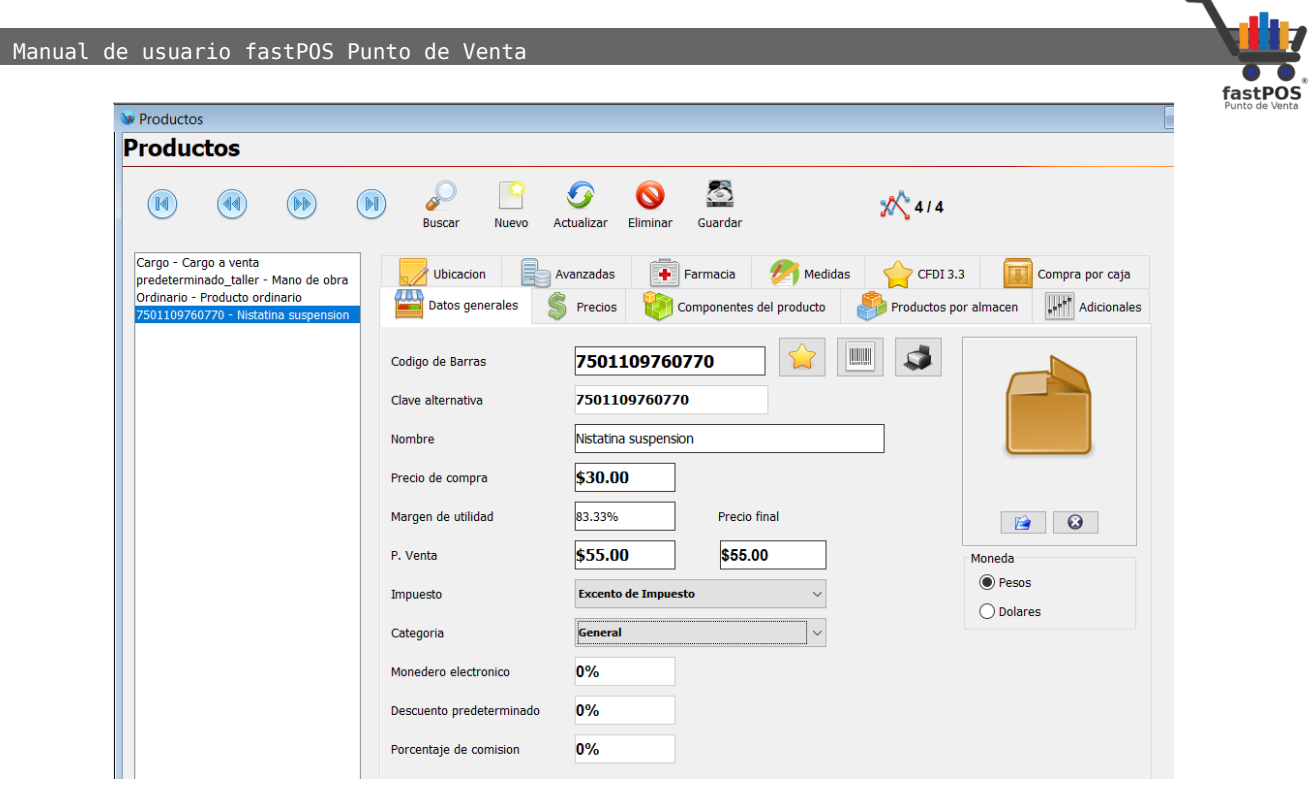

Posteriormente haga clic en la pestaña de "Farmacia":

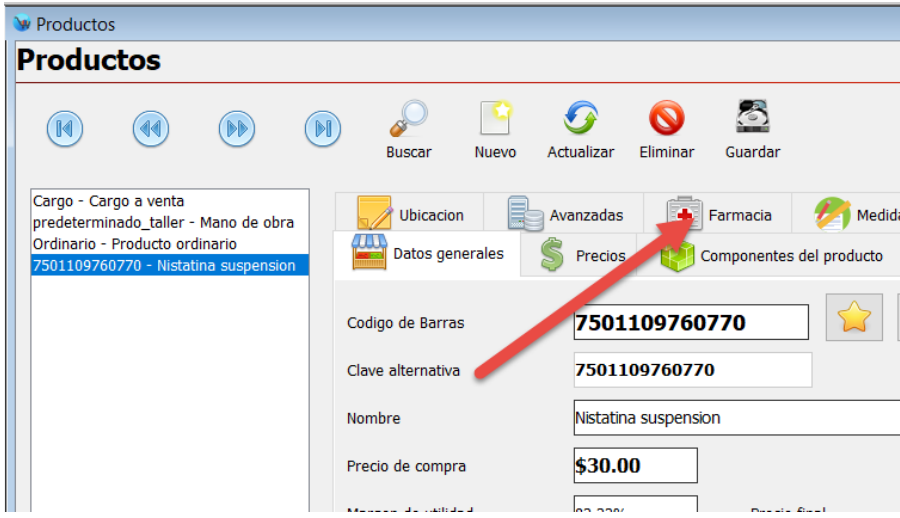

Podrá observar una ventana como la siguiente:

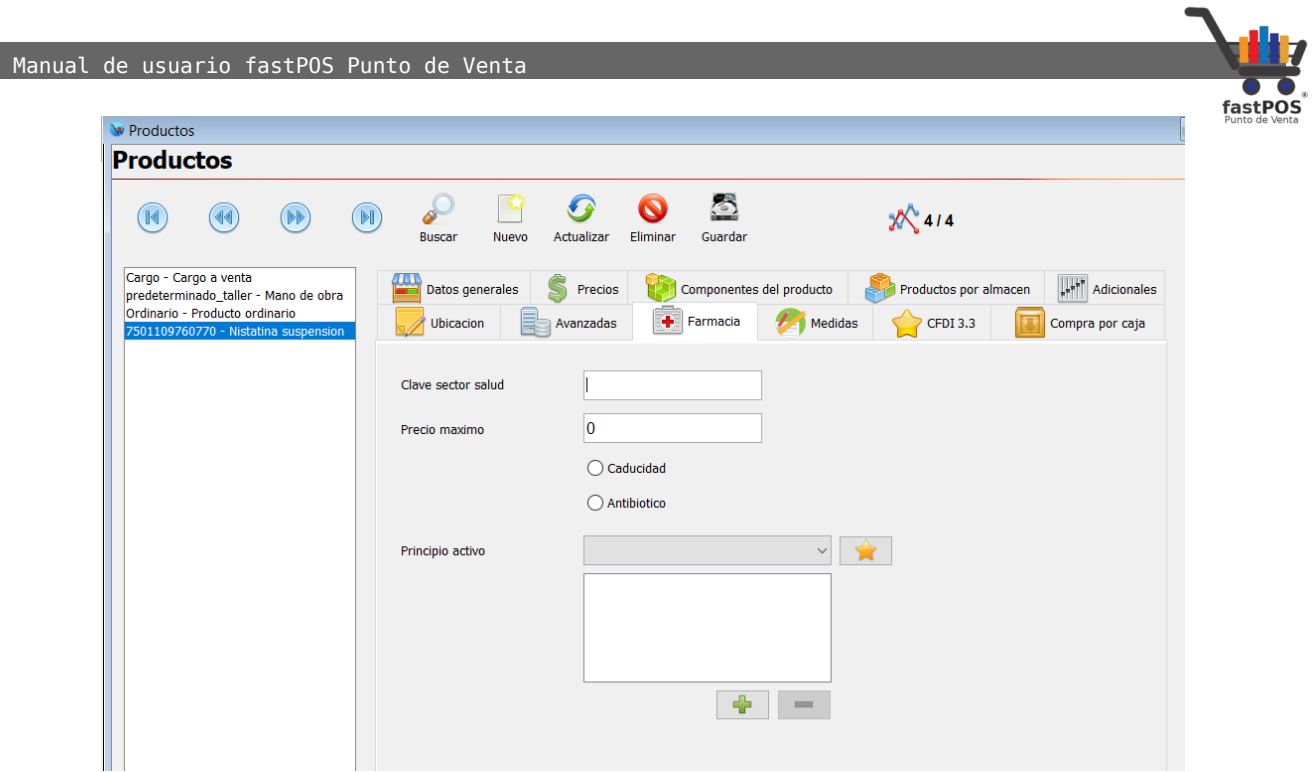

En donde podrá asignar a sus productos los siguientes atributos:

- **Clave sector salud**: Atributo opcional en donde podrá indicar la clave del sector salud correspondiente a este articulo.
- **Precio máximo**: Atributo opcional para indicar el precio máximo del articulo.
- **Caducidad**: Deberá de habilitar esta casilla a todos los medicamentos a los cuales quiere llevar un control de "Lote y caducidad".
- **Antibiótico**: Esta casilla le permite indicar al sistema que el producto se trata de un antibiótico,por lo tanto al momento de realizar la venta del mismo deberá de ingresar los datos de la receta. En el caso de antibióticos también es necesario que tengan habilitada la casilla de caducidad.
- **Principio activo**:Atributo opcional que le permite asignar a sus productos los ingredientes activos de los cuales esta compuesto.

Una vez que estableció estos atributos haga clic en el botón "Guardar" de la parte superior.

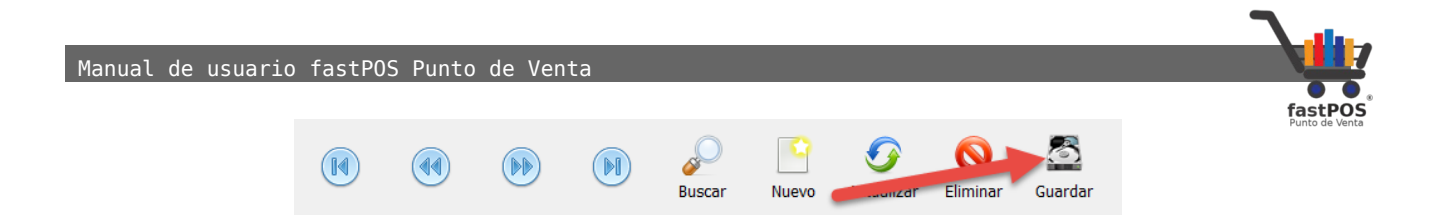

Para artículos cotidianos simplemente omita el asignar los atributos de la pestaña "Farmacia".

Una vez que termino de registrar su catalogo de artículos es necesario ingresar al sistema la existencia de los mismos.

#### **Nota importante:**

De forma opcional es posible asignar a sus productos un atributo para indicar el tipo de presentación de los mismos, primeramente debe de dar de alta estos valores dentro del modulo de Inventario > Unidades de medida:

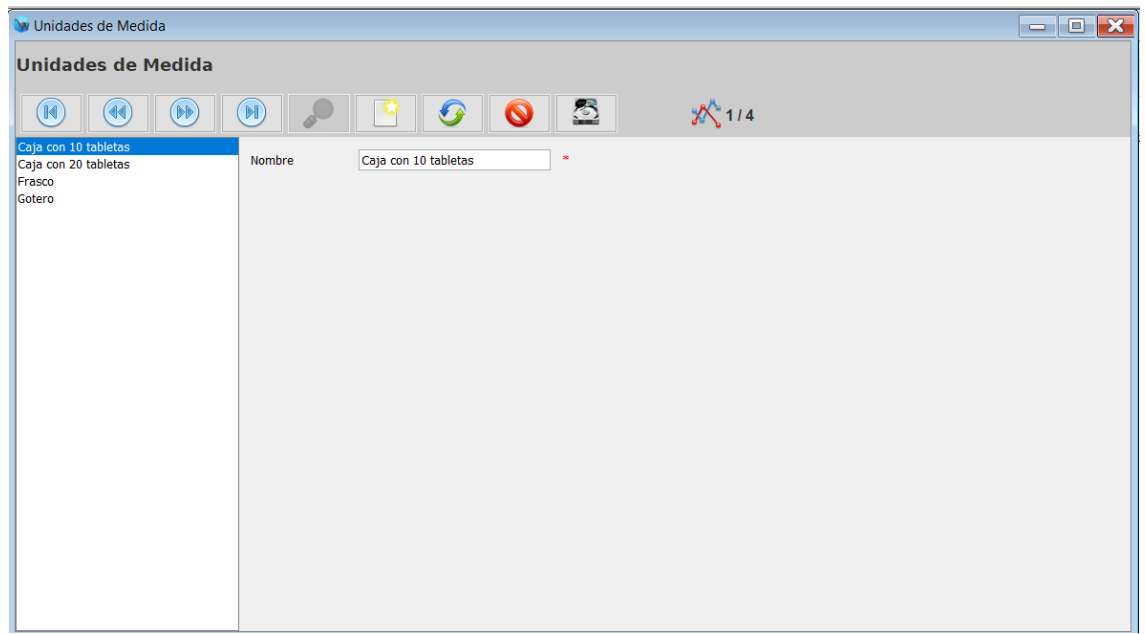

Para agregar un nuevo registro, haga clic en el botón de la parte superior "Registro nuevo":

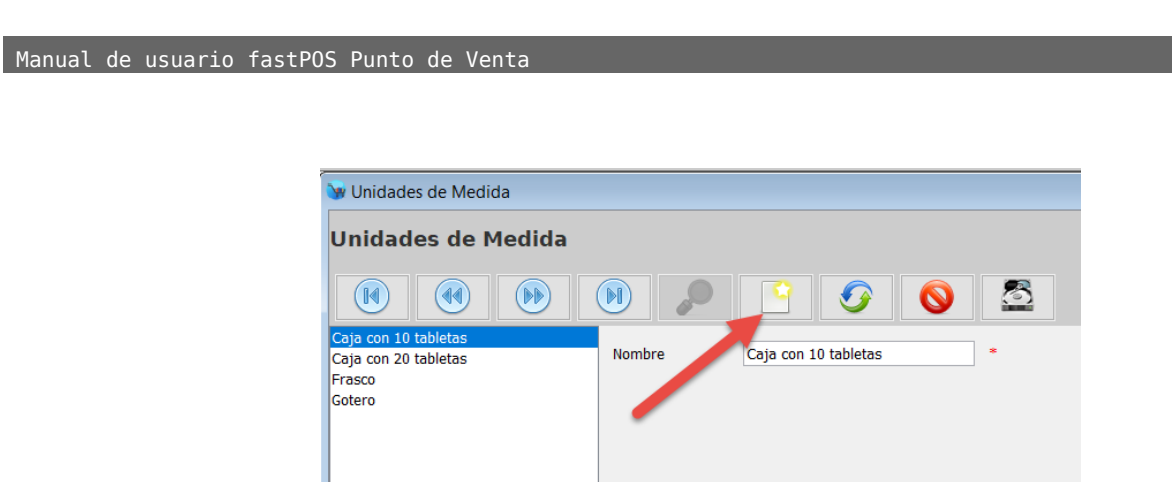

Posteriormente ingrese el nombre de la presentación y haga clic en el botón de la parte superior "Guardar":

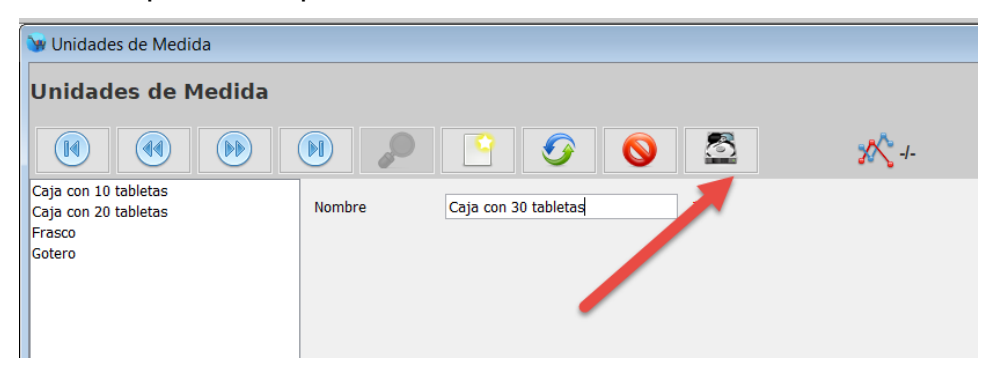

Podrá observar como ese registro que ingreso se agrega al listado del lado izquierdo:

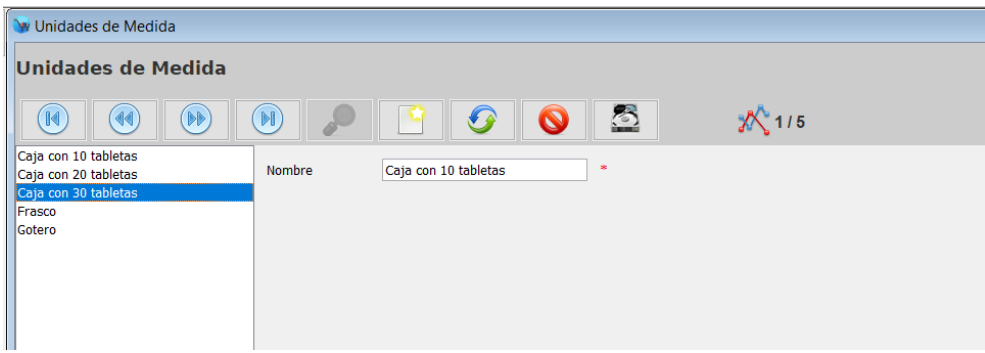

Posteriormente desde el modulo de Captura de productos, en la pestaña "Adicionales" podrá asignar a sus productos el valor correspondiente para la opción "Medida":

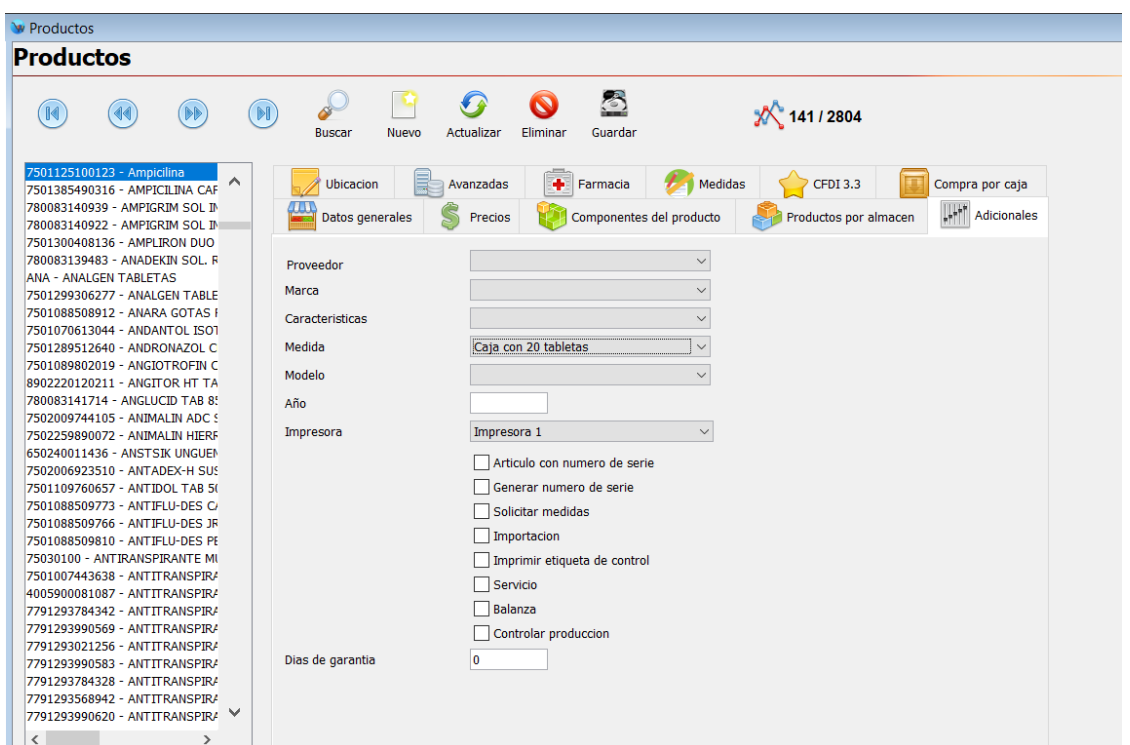

Para finalizar no olvide hacer clic en el botón de la parte superior "Guardar".

## <span id="page-12-0"></span>**Existencias**

Para registrar la existencia de sus productos lo puede hacer desde los siguientes módulos:

- Movimientos de mercancía
- Compras
- Migración de datos

En esta guiá le mostraremos como hacer esta operación desde el modulo de "Movimientos de mercancía".

[http://www.fastpos.com.mx](http://www.fastpos.com.mx/) **Pag. 13** de 30

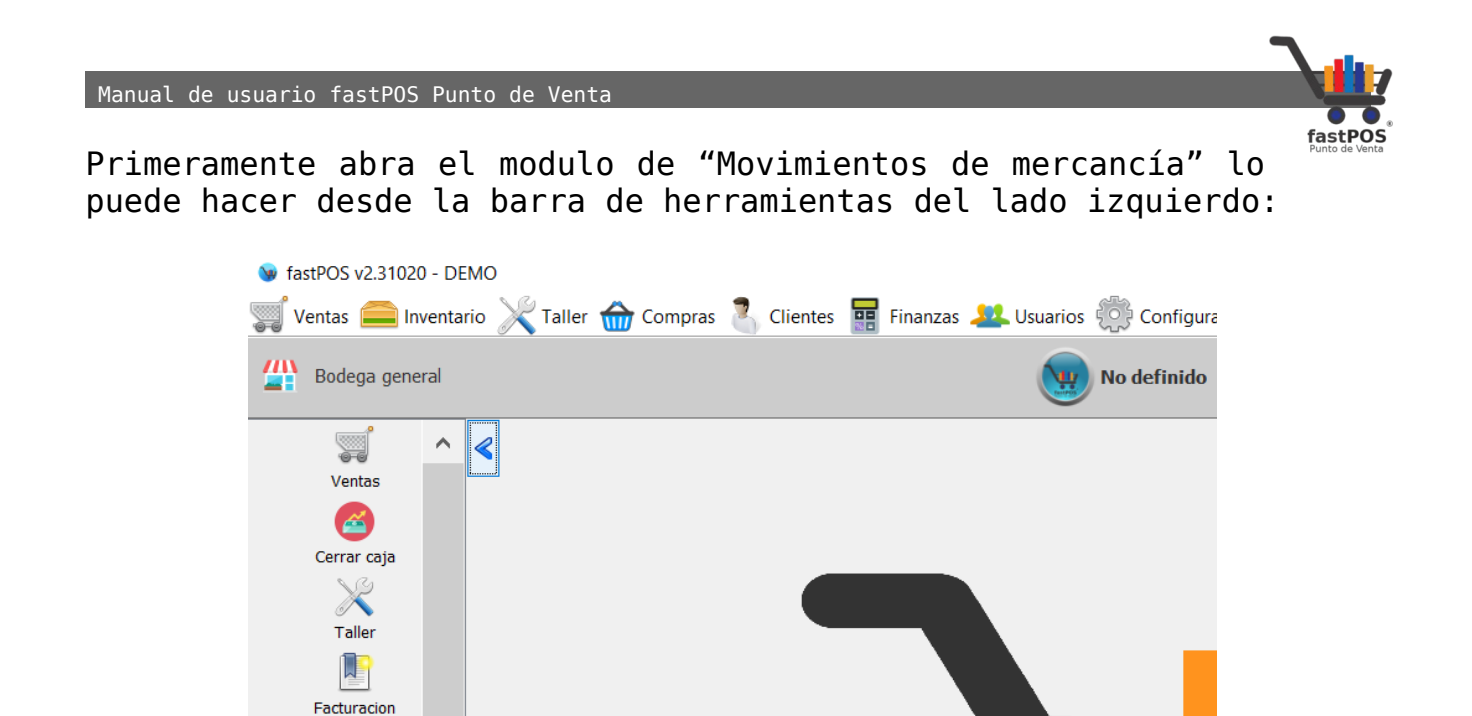

Podrá observar una ventana como la siguiente:

 $\triangle$ Captura de producto Movimientos de me  $\overline{\circ}$ Existencias de produc  $\bigoplus$ 

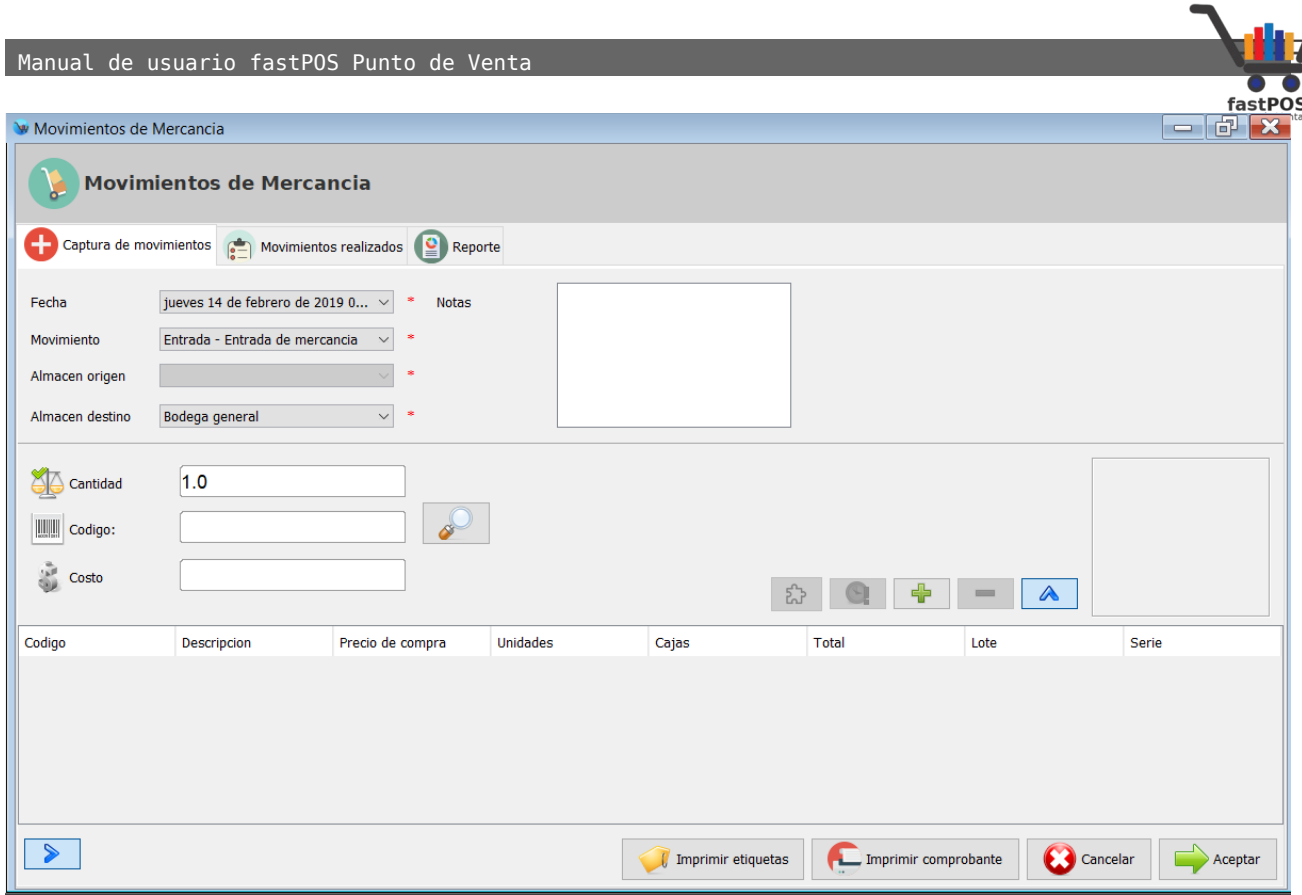

De forma predeterminada siempre que abre este modulo se encuentra listo para registrar una entrada de mercancía.

Para registrar la existencia a sus productos siga estos pasos:

- **1.** Escriba la cantidad en el campo de texto correspondiente y pulse "Enter".
- **2.** Podrá observar como el cursor automáticamente cambia al campo de texto del código. Si cuenta con un lector de códigos de barras puede escanear su articulo.

En caso contrario si no cuenta con un lector de códigos de barras haga clic en el botón de "Buscar"(Botón con la imagen de una lupa) , localice el producto y pulse el botón de "+" que se encuentra del lado derecho.

**3.** Si el producto al cual le esta cargando existencia tiene habilitada la casilla de "Caducidad" el sistema le mostrara un cuadro de dialogo como el siguiente:

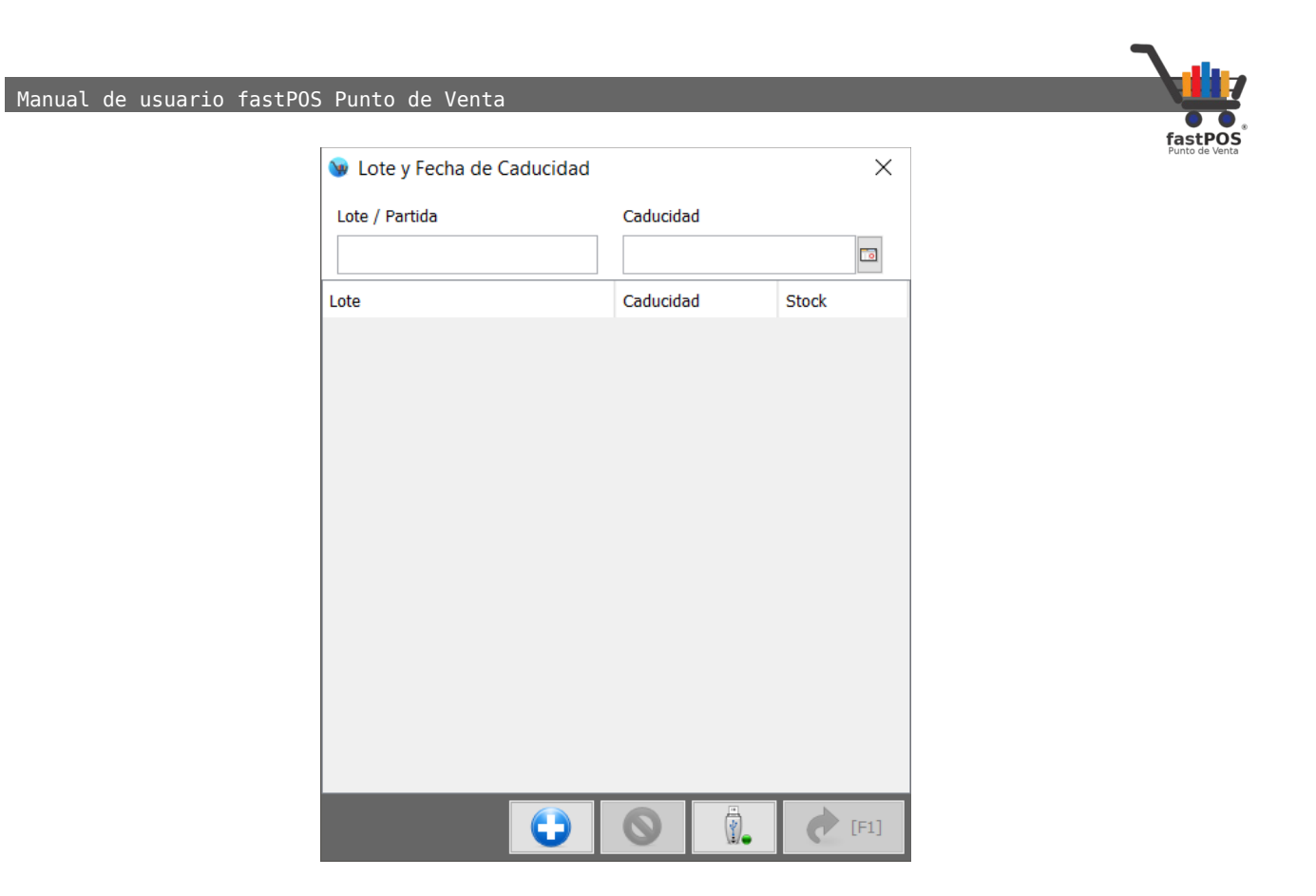

Este cuadro de dialogo le permitirá registrar el lote y caducidad correspondiente a esa mercancía. Haga clic en el botón de "+" de la parte inferior:

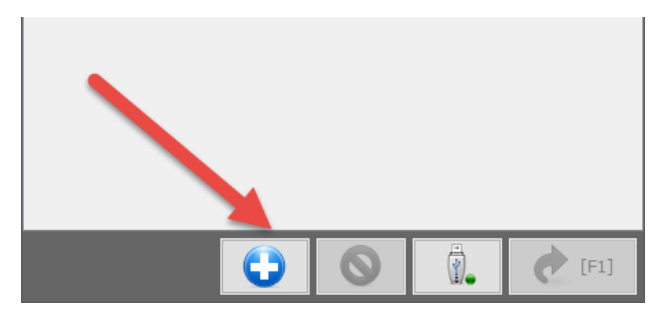

Ingrese el numero de lote y la caducidad:

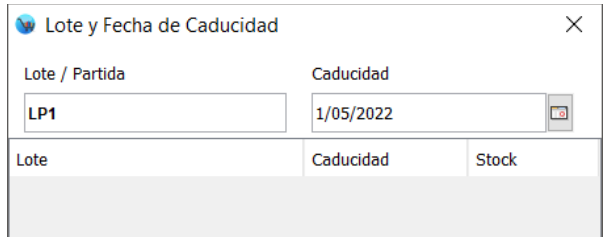

Haga clic en el botón "Guardar" de la parte inferior:

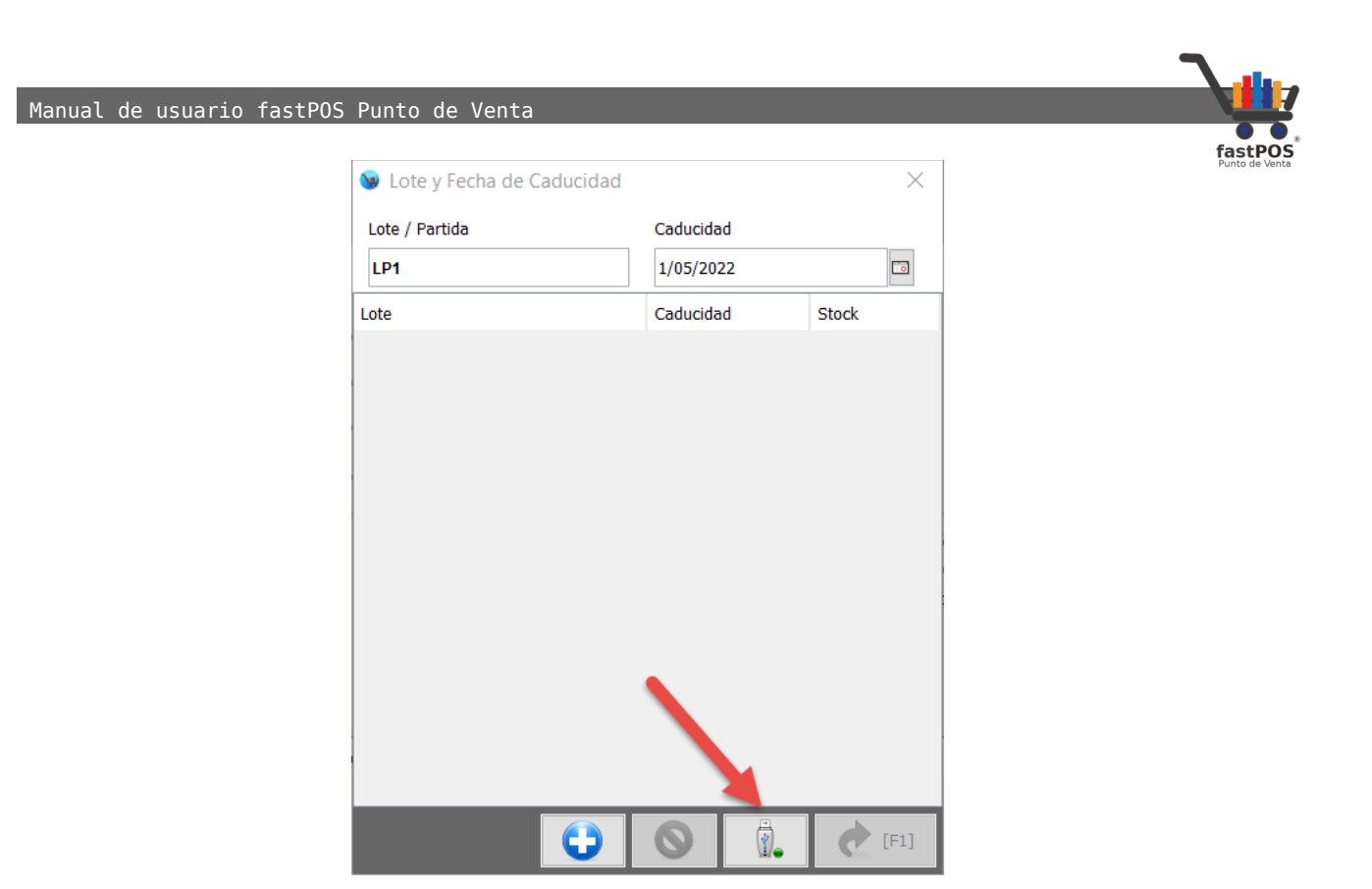

Podrá observar como este cuadro de dialogo se cierra automáticamente y en la tabla de la parte central se agrega el producto con los datos seleccionados:

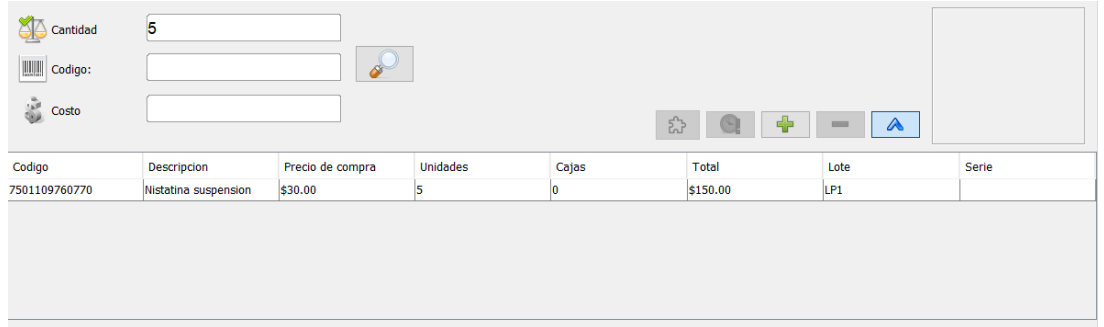

Si el producto al cual le esta cargando la existencia no hubiera tenido habilitada la casilla de "Caducidad" no se le solicitaría el numero de lote

- **4.** Siga los pasos 1 a 3 para todos los artículos a los cuales quiera capturar la existencia.
- **5.** Para finalizar haga clic en el botón "Aceptar" de la parte inferior:

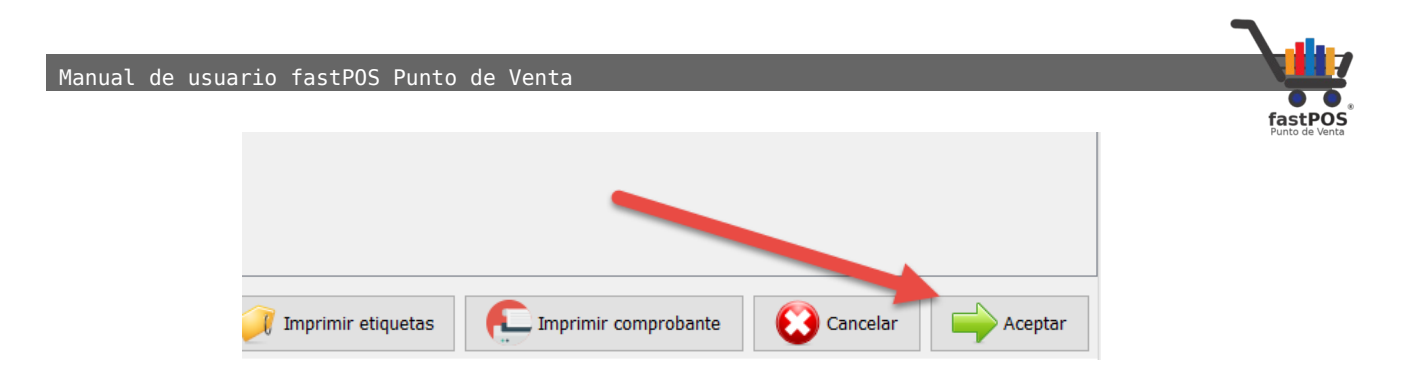

Una vez que registro un movimiento de mercancía tiene la posibilidad de generar un reporte en donde podrá visualizar los productos que este contiene.

Desde la pestaña de la parte superior "Movimientos realizados" seleccione en tipo de movimiento "Entrada de mercancía" y haga clic en el botón "Ejecutar filtro":

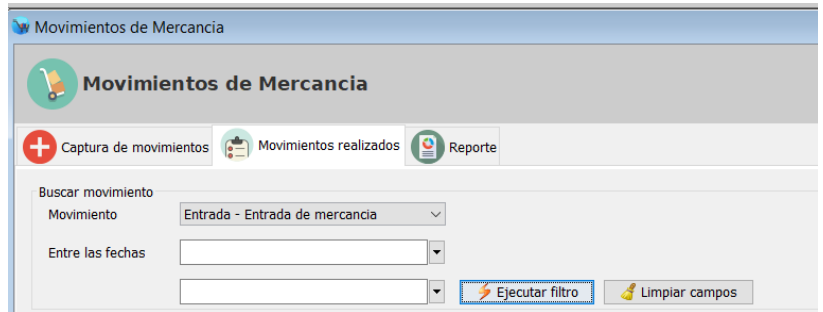

Podrá observar un listado con todos los movimientos registrados, seleccione alguno de estos elementos de la lista y haga clic en el botón de la parte inferior "Generar reporte":

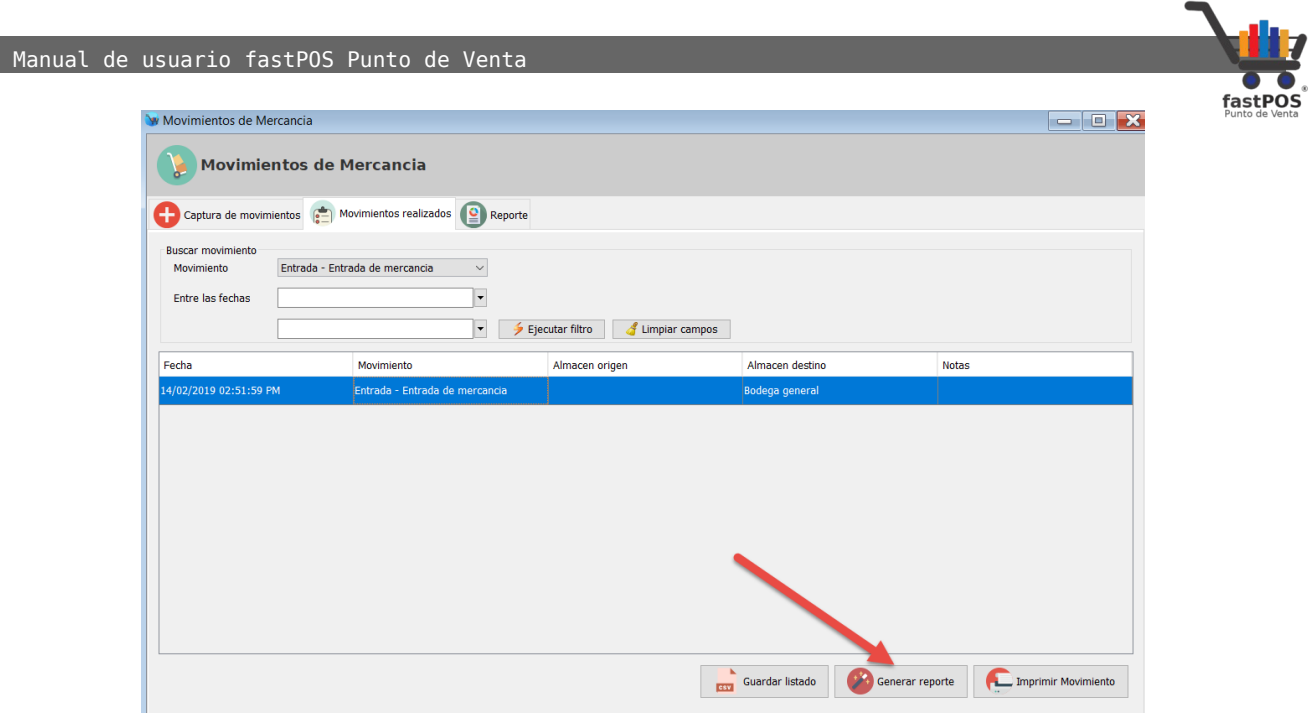

Podrá observar en pantalla los detalles del movimiento correspondiente:

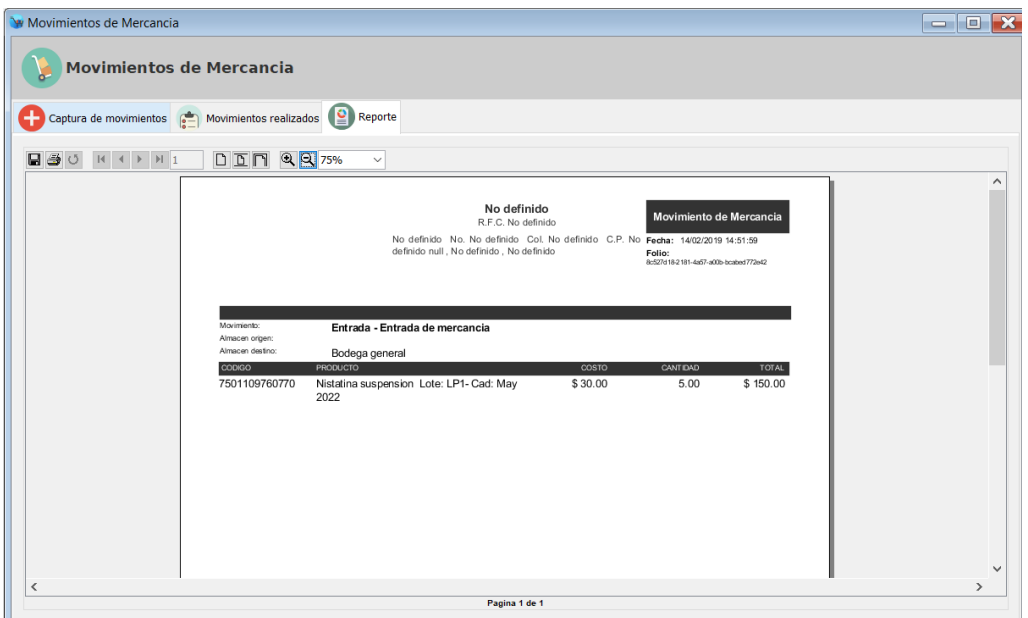

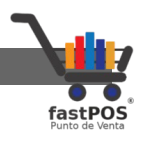

### <span id="page-19-0"></span>**Ventas**

Una vez que ingreso la existencia a sus productos ya es posible registrar la venta de los mismos, siga los siguientes pasos:

**1.** Desde el modulo de "Venta de productos":

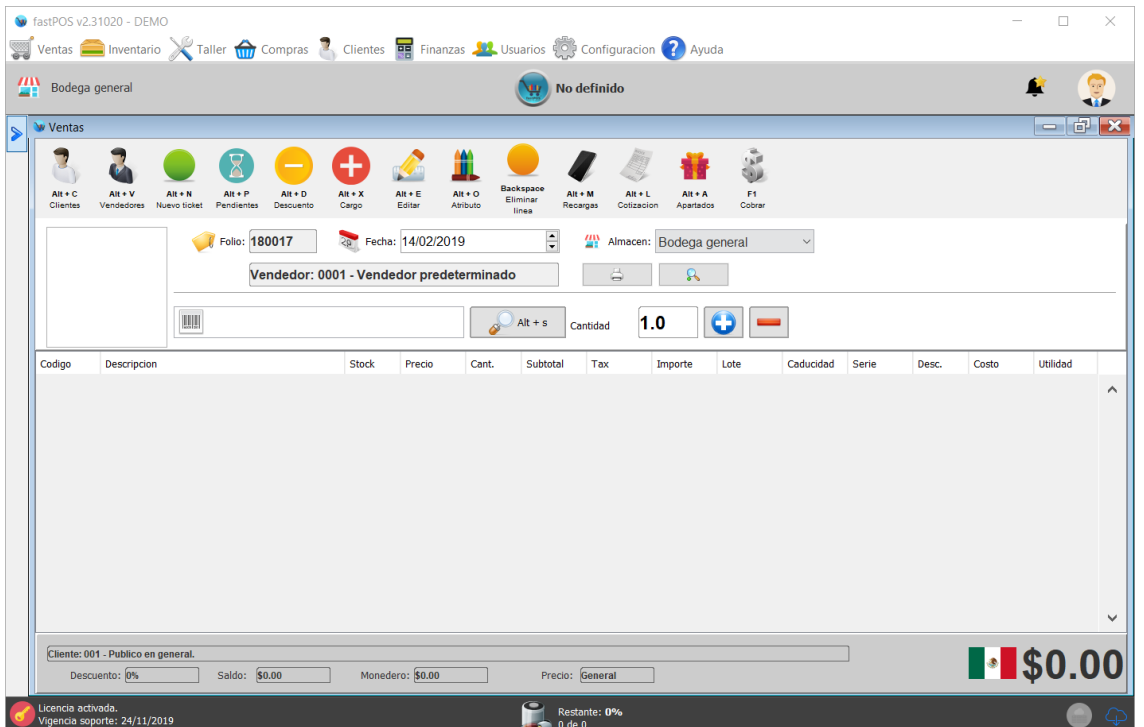

- **2.** Pase el lector de códigos de barras sobre el producto a ingresar o localice el mismo mediante el botón de "Buscar".
- **3.** Si el producto a vender tiene habilitada la casilla de "Caducidad", al momento de cargar el producto en la ventana de ventas el sistema le solicitara que seleccione de que "Lote" se le va a dar salida a esa existencia. Seleccione el lote correspondiente y pulse el botón de la parte inferior  $"F1"$ :

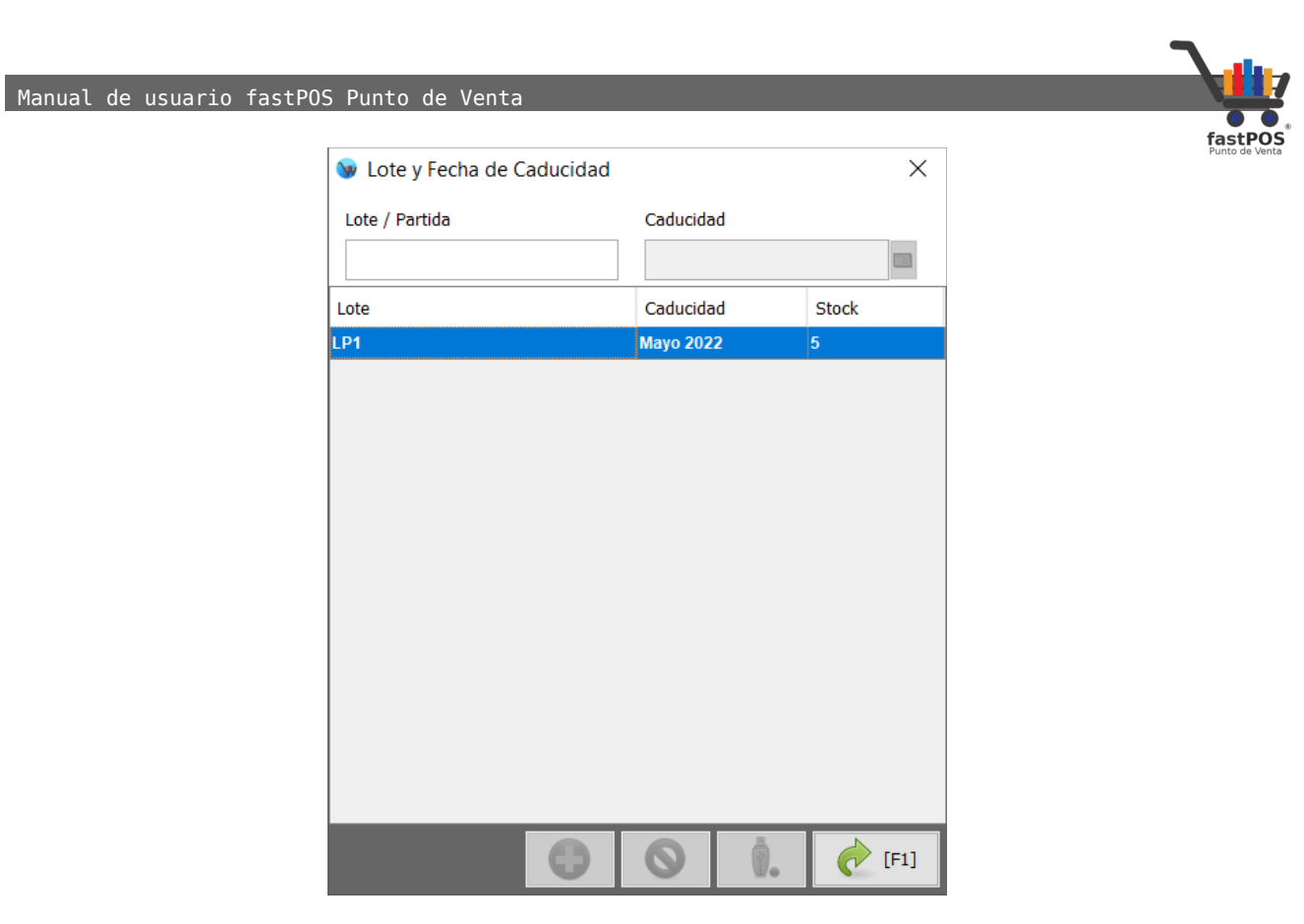

- **4.** Deberá de seguir los pasos 2 y 3 para todos los productos que incluirá en esa venta.
- **5.** Para finalizar haga clic en el botón "F1 Cobrar":

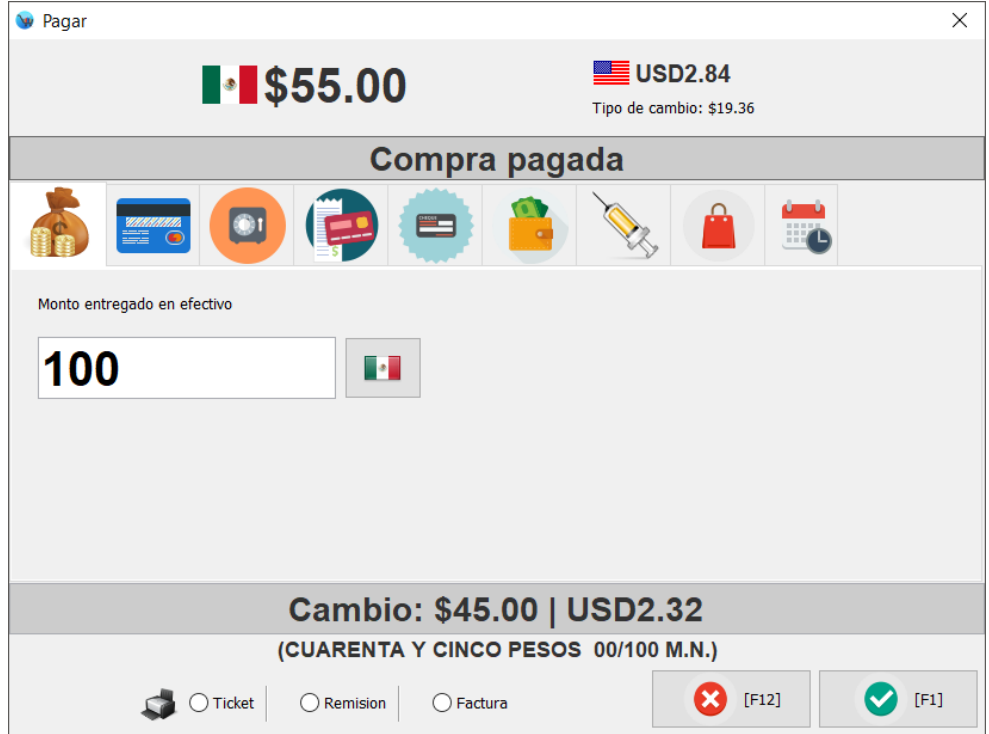

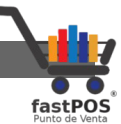

**6.** Ingrese el monto entregado por el cliente y haga clic en el botón de la parte inferior "F1", el sistema registrara la venta correspondiente.

Cuando intenta realizar la venta de algún producto el cual tiene habilitada la casilla de "**Antibiótico**" al momento de finalizar la venta podrá observar que el cuadro de dialogo de "Pagar" le muestra la siguiente información:

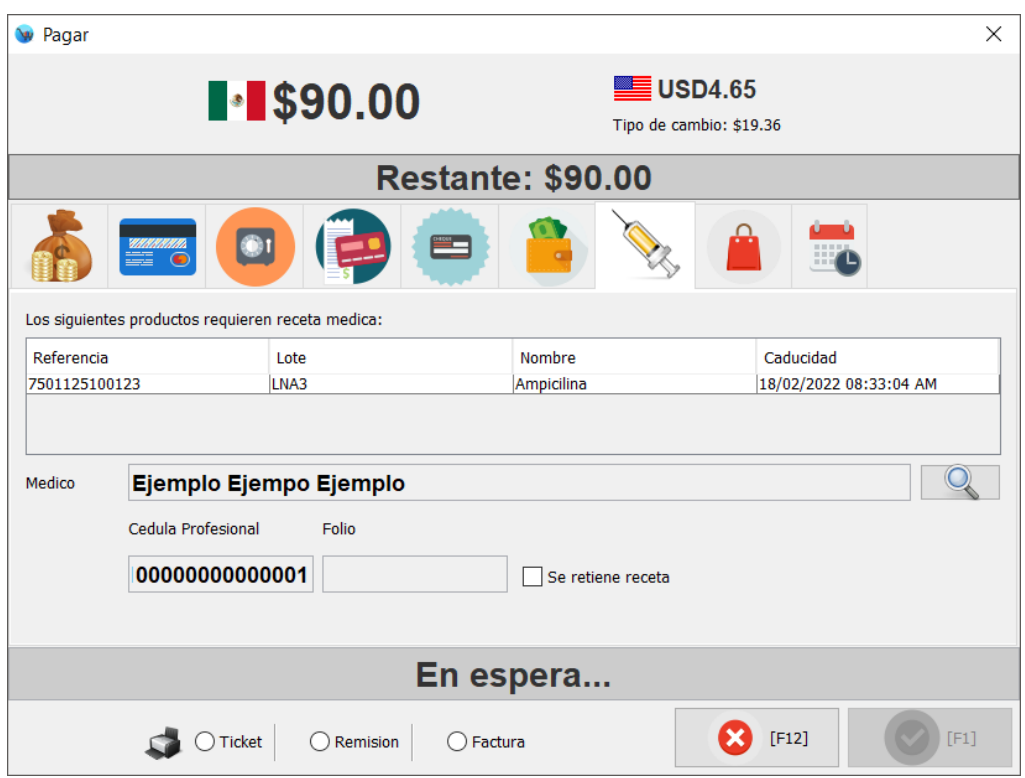

En este caso deberá de seleccionar el medico que realizo dicha receta, para esto deberá de hacer clic en el botón de "Buscar" como se muestra en la siguiente imagen:

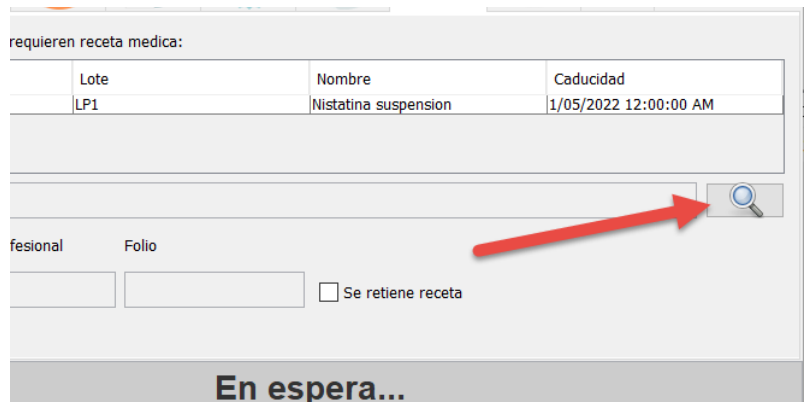

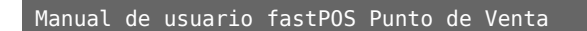

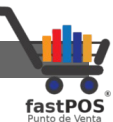

Esto le mostrara un cuadro de dialogo como el siguiente, el cual contiene un listado de todos los médicos registrados, puede filtrar la información ya sea por nombre o cedula:

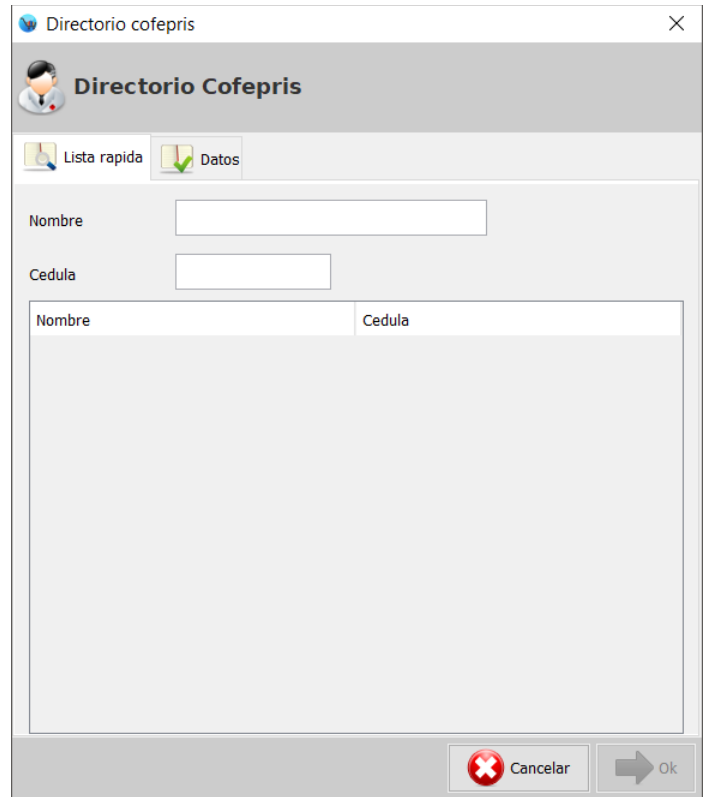

Si el medico que esta buscando no se encuentra en este listado es necesario registrarlo, para esto haga clic en la pestaña de la parte superior "Datos":

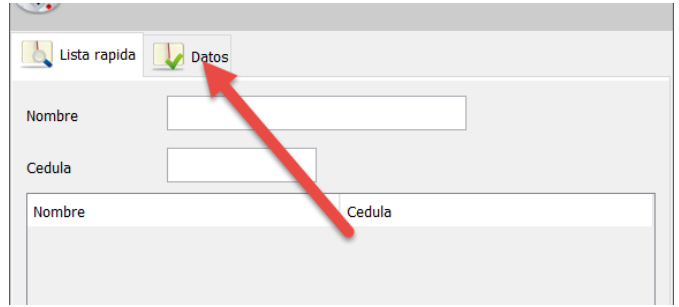

Podrá observar un formulario como el siguiente:

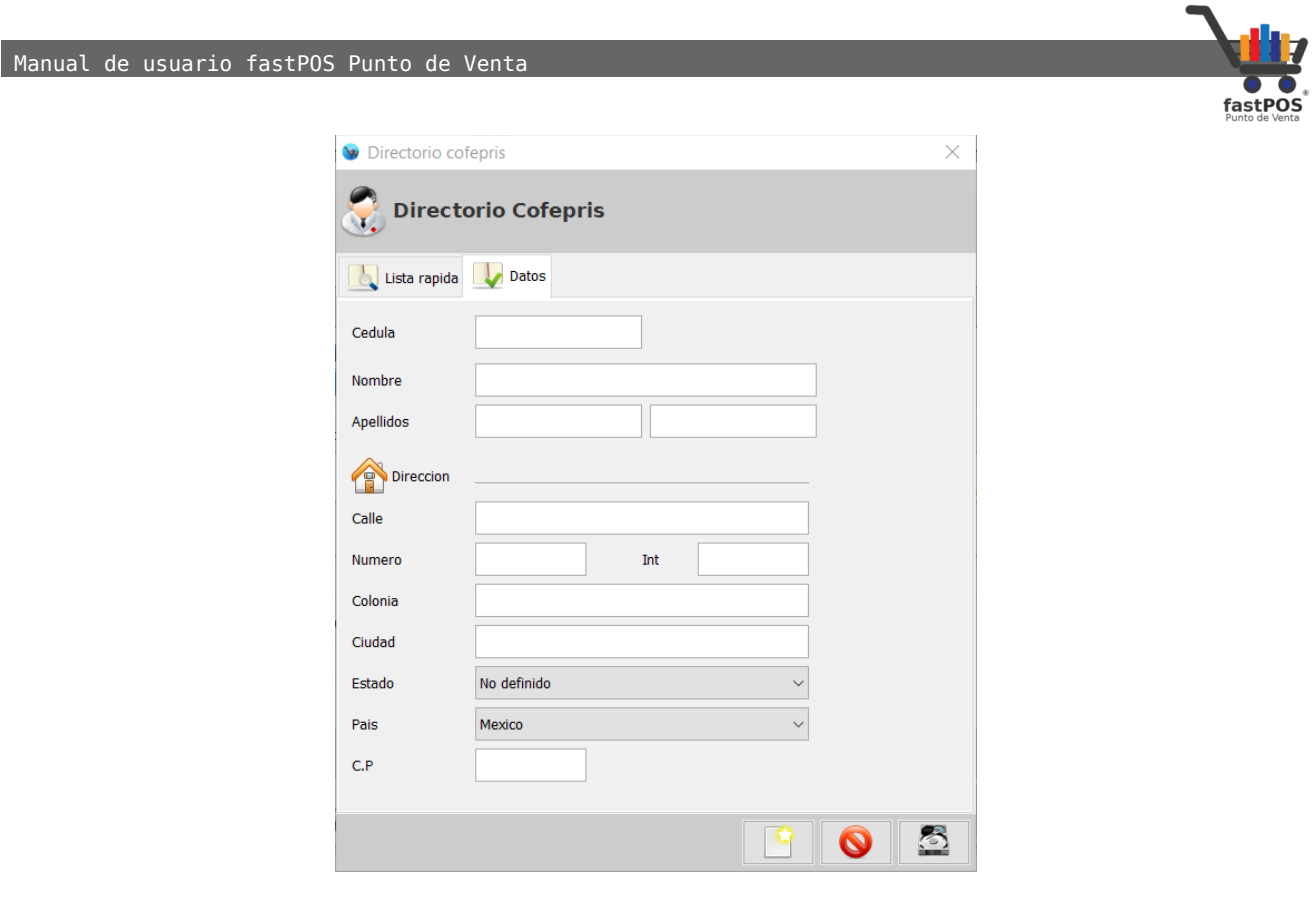

Haga clic en el botón de la parte inferior "Nuevo registro":

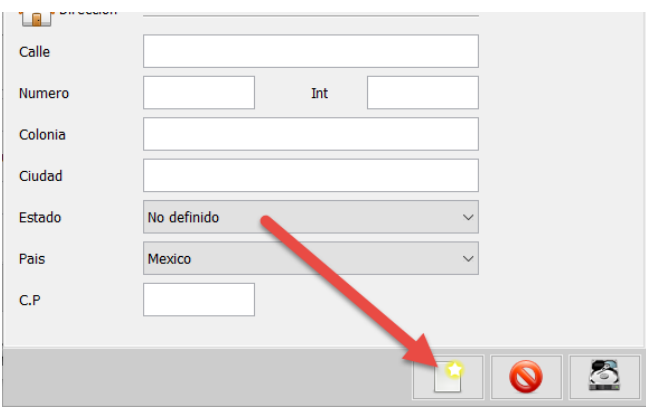

Capture los datos del medico y haga clic en el botón de la parte inferior "Guardar":

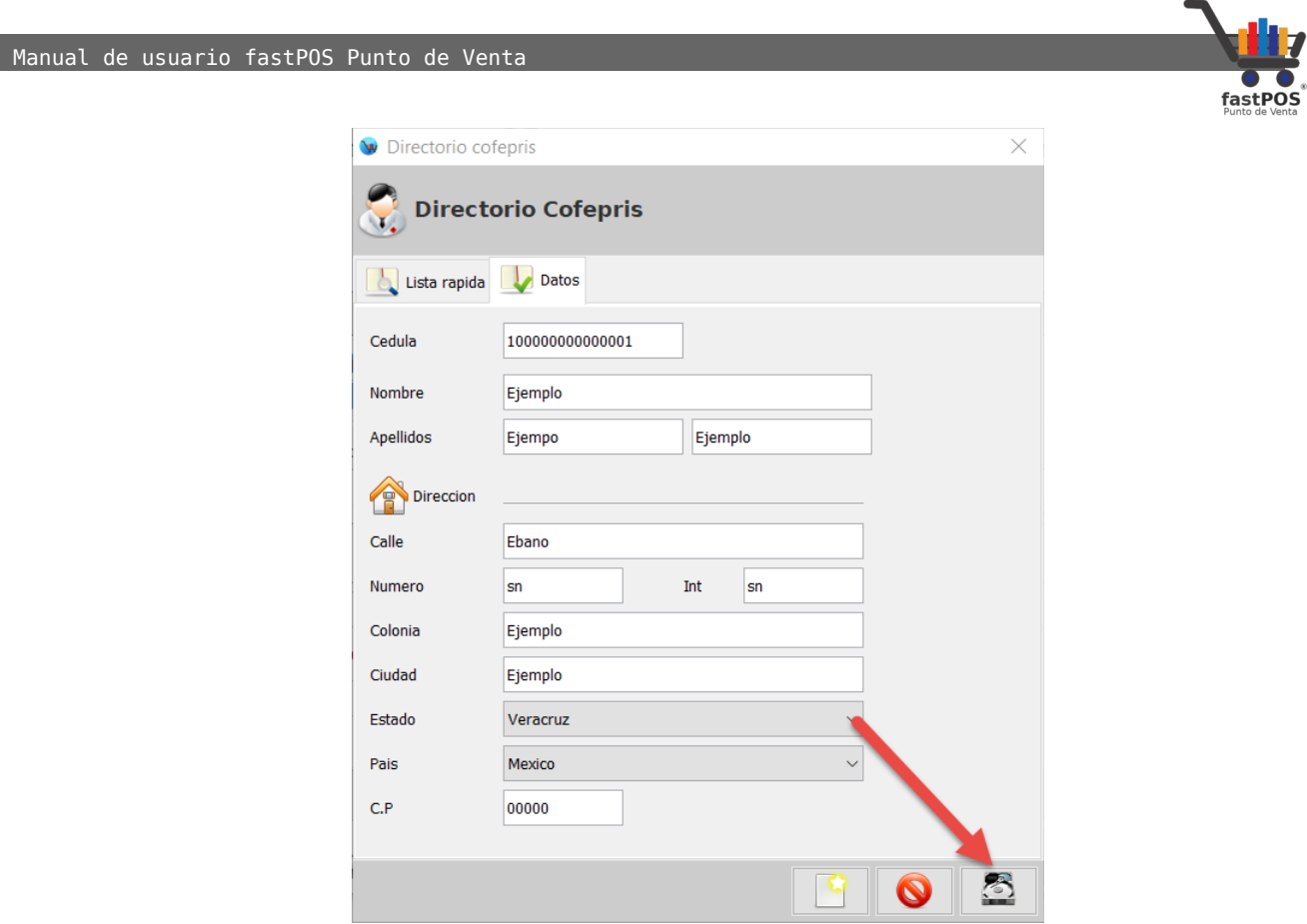

Podrá observar que el cuadro de dialogo automáticamente se cambia a la pestaña de "Lista rápida" y tiene seleccionado el registro recién agregado, para continuar haga clic en el botón de la parte inferior "Ok":

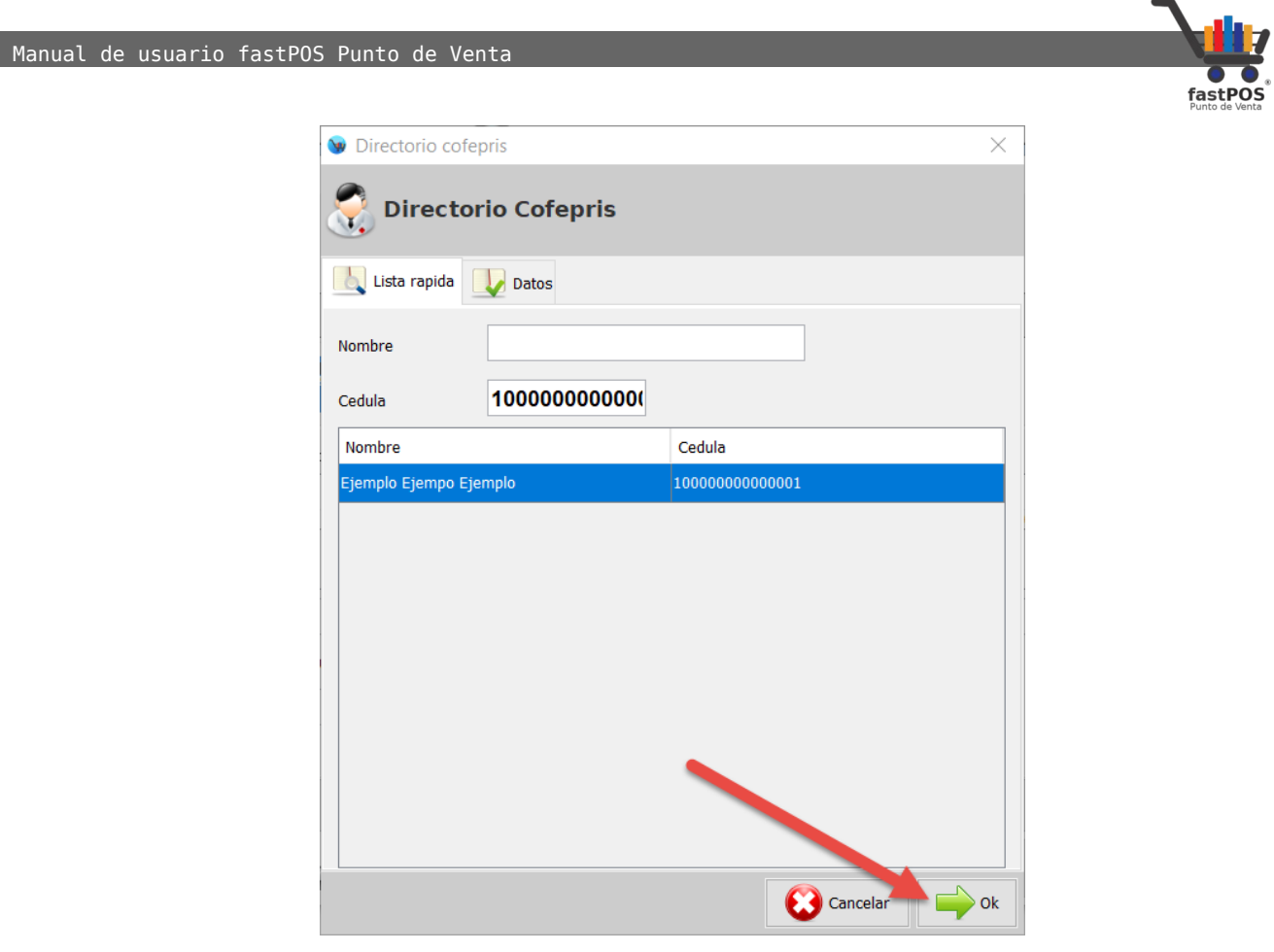

Posteriormente podrá observar que el nombre del medico y la cedula profesional se cargaron el los campos correspondientes:

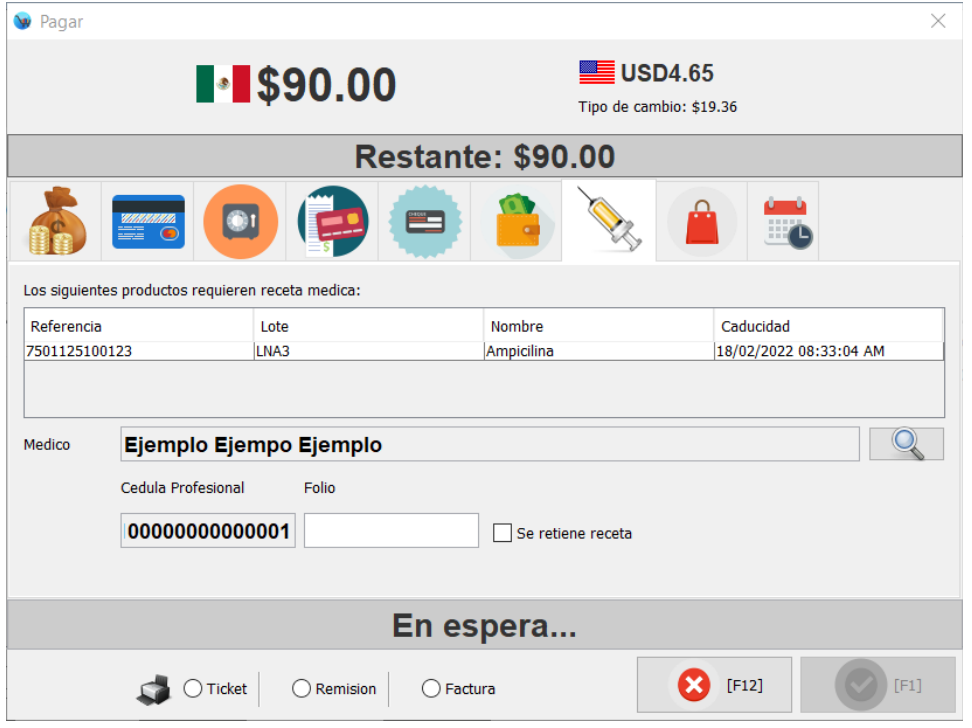

 $\sim$ 

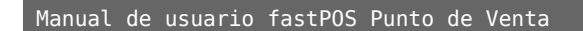

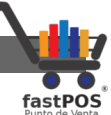

Si esta realizando la retención de la receta habilite la casilla "Se retiene receta" e ingrese el numero de la misma en el campo de texto correspondiente:

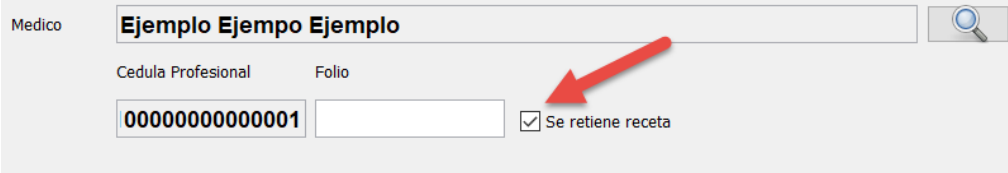

En caso contrario si unicamente esta realizando un surtido parcial, no es necesario que habilite dicha casilla ni que ingrese el numero de folio.

Para finalizar la venta elija la forma de pago utilizado por e cliente, ingrese el monto pagado y haga clic en el botón "F1:

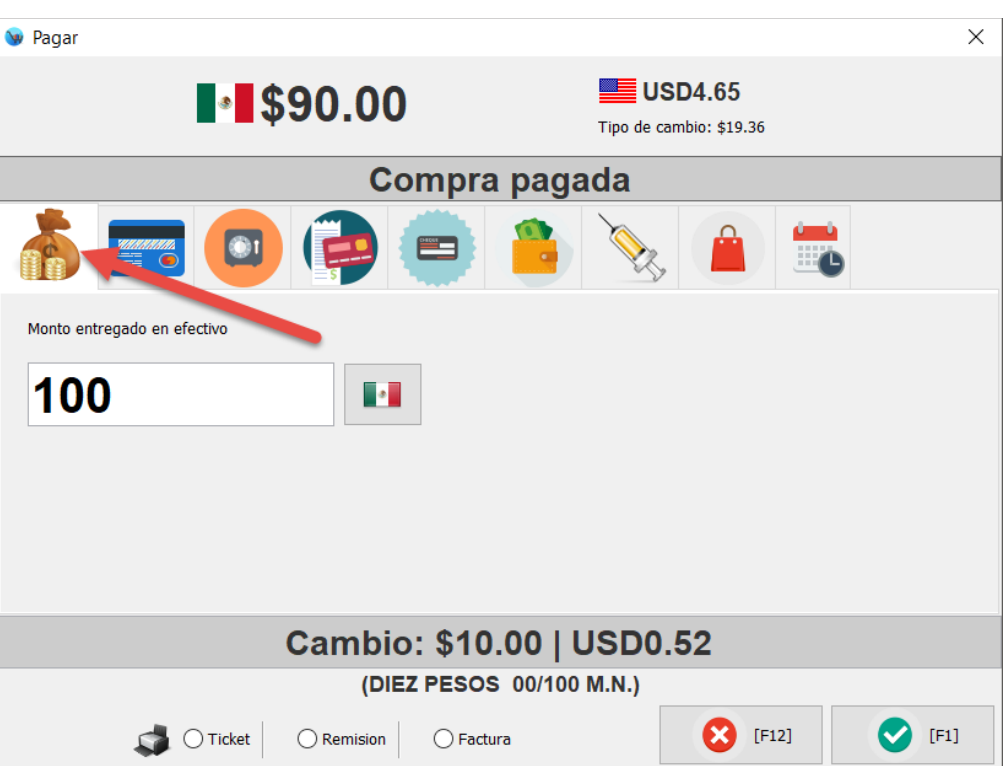

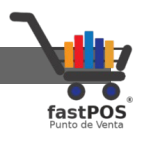

## <span id="page-27-0"></span>**Reportes**

Puede generar diversos reportes que contienen información relacionada con los medicamentos que registra en el punto de venta, estos reportes los puede localizar desde el Menú Inventario > Reportes:

• **Caducidades**: Este reporte le mostrara un listado de sus medicamentos el cual incluye el código, la descripción,el numero de lote, la fecha de caducidad y la existencia correspondiente.

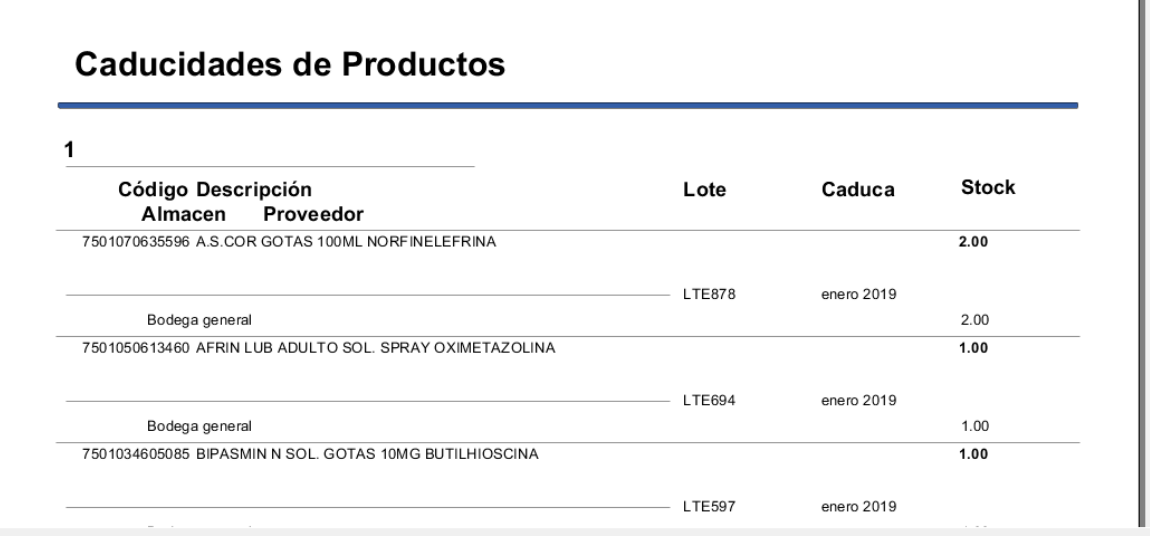

• **Movimiento de antibióticos**: Este reporte muestra todos los movimientos de antibióticos que se registraron en el punto de venta, incluyendo "Entradas de mercancía", "Compras", "Ventas". Este es el reporte que le puede solicitar la autoridad sanitaria.

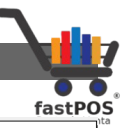

#### Registro de Antibioticos

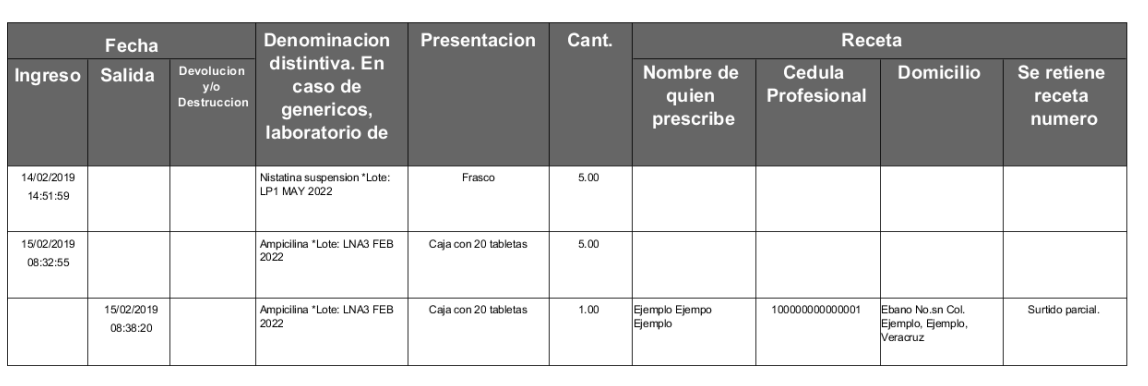

• **Movimientos de medicamentos**:Este reporte le mostrara un listado con todos los movimientos de medicamentos.

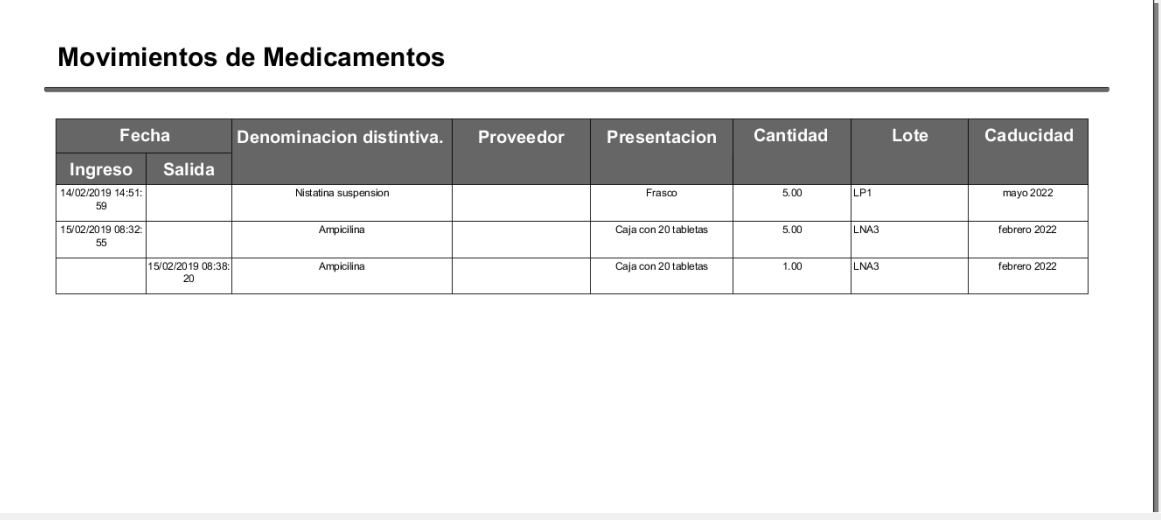

• **Recetas medicas**: En este reporte podrá encontrar las recetas medicas que capturo al momento de realizar la venta de antibióticos.

#### Manual de usuario fastPOS Punto de Venta

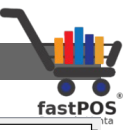

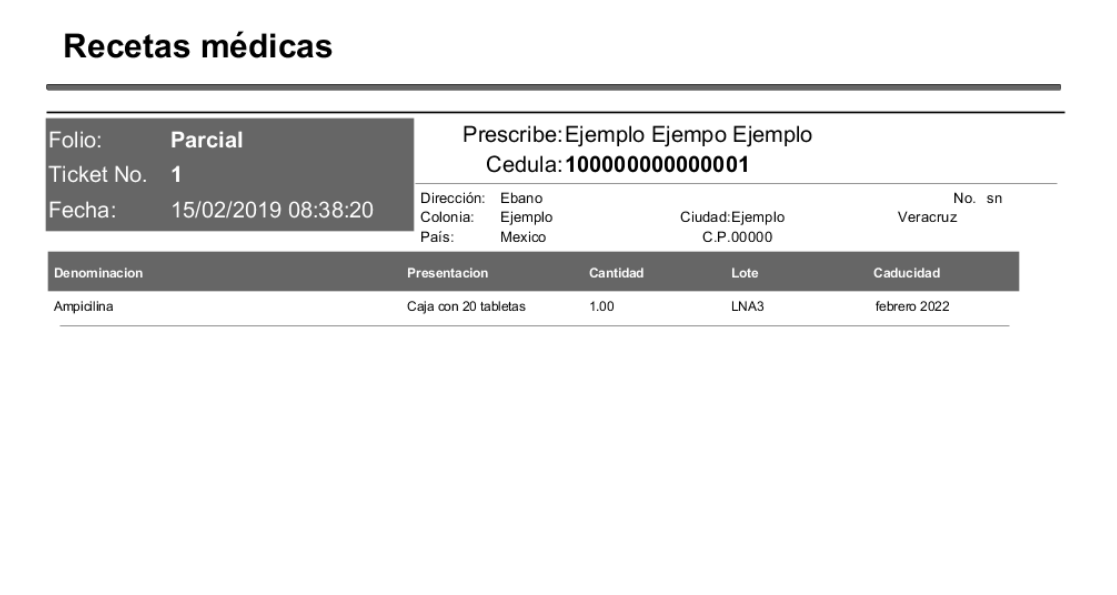